## *Bab VII. Penutup*

Dalam bab ini akan disimpulkan uraian bab-bab sebelumnya dalam suatu kesimpulan, serta saran yang perlu diperhatikan berdasarkan keterbatasan-keterbatasan yang ditemukan dan asumsi-asumsi yang dibuat selama tugas akhir.

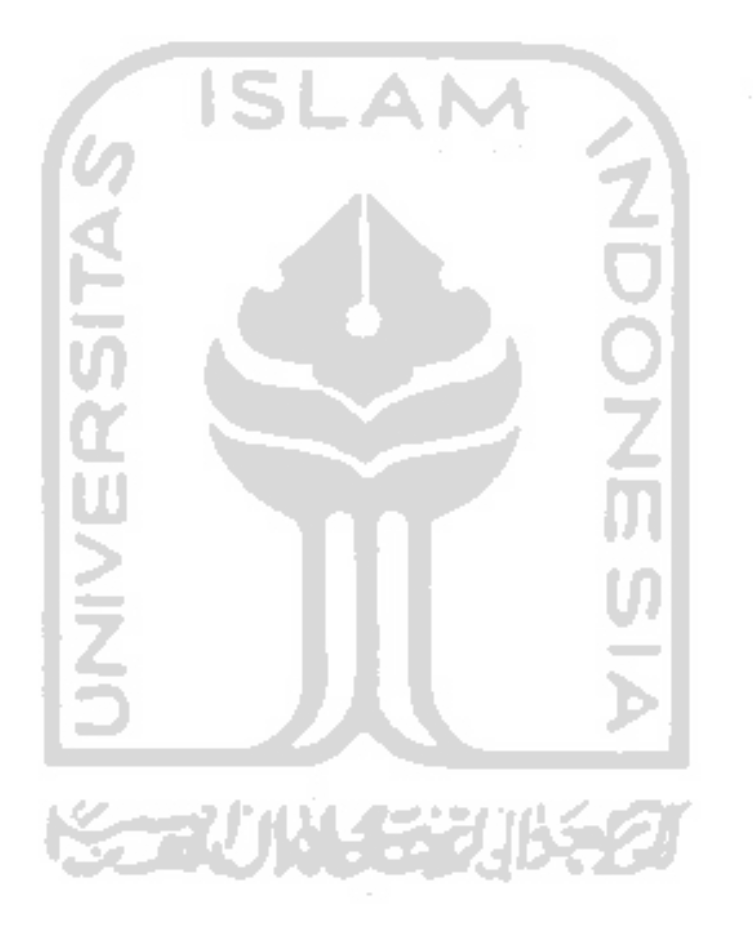

Seperti yang dapat dilihat pada gambar 5.2, modifikasi yang ditawarkan yaitu:

- 1. Mengaktifkan kolom atribut.
- 2. Mematikan info.
- 3. Menghilangkan menu "File" pada menu bar.
- 4. Mematikan fungsi klik kanan.
- 5. Menggunakan tampilan klasik.
- 6. Mematikan pengaturan tool bar.
- 7. Menutup akses menu "Customize this folder"
- 8. Mematikan Fungsi **Close**
- 9. Mematikan Fungsi **New**
- 10. Menambah Fungsi **Copy to** dan **Move to**

Semua prosedur proses pada tab Windows Exploler ini sama seperti dengan prosedur pada tab desktop yang berbeda hanya alamat dari registry yang akan dimodifikasi.

## *5.4.3 Tampilan Tab Internet Exploler*

Menu internet explorer akan tampil jika tab internet explorer di klik. Modifikasi yang ditawarkan pada tab menu ini adalah modifikasi yang berhubungan dengan beberapa seting yang terdapat pada program internet exploler. Tampilan dari tab menu internet explorer dapat dilihat pada gambar 5.3.

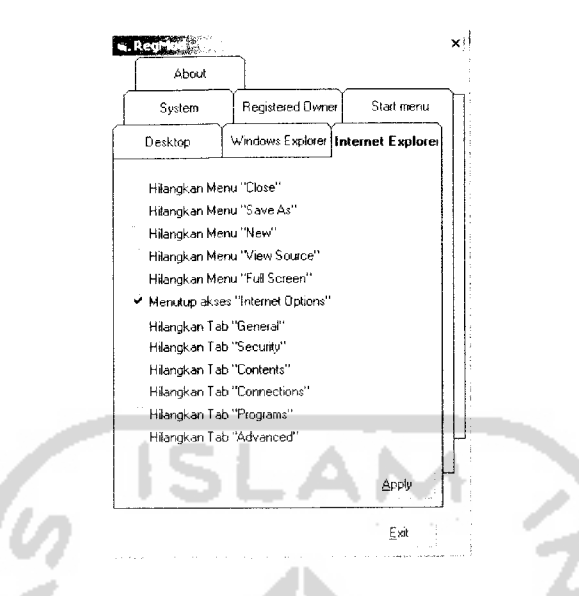

*Gambar 6.8.* Proses Modifikasi Internet Option

Setelah dilakukan modifikasi, internet options tidak dapat diakses. Ketika menu internet options diakses akan muncul dialog box berisi peringatan bahwa internet options tidak bisa diakses seperti terlihat pada gambar 6.9.

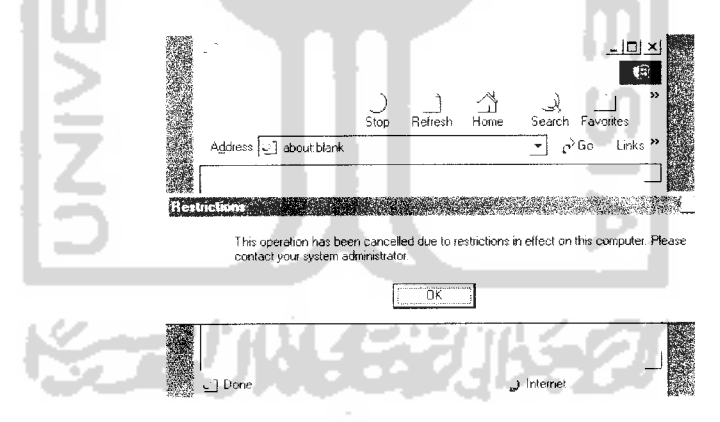

*Gambar 6.9.* Hasil Modifikasi Internet Option

## *6.2.4 Modifikasi Pada Menu System*

Berikut adalah contoh modifikasi yang dilakukan. Modifikasi yang dilakukan adalah menutup akses registry editor ( regedit.exe ) pada system. Sebelum proses modifikasi, jika pada **menu Run** pada start menu kita masukkan perintah **"regedit"** mka akses ke regedit.exe masih diijinkan seperti ditunjukkan pada gambar 6.10.

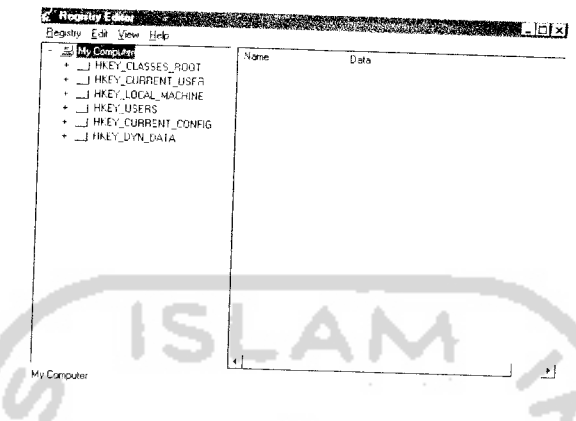

*Gambar 6.10.* Regedit.exe Sebelum Modifikasi

Proses modifikasi dilakukan dengan menjalankan program, kemudian klik tab system, selanjutnya klik check box di sebelah tulisan "Menutup akses Regedit.exe" seperti pada gambar 6.11. Setelah itu klik **Apply** dan klik **exit.** Restart komputer untuk mendapatkan hasil modifikasi.

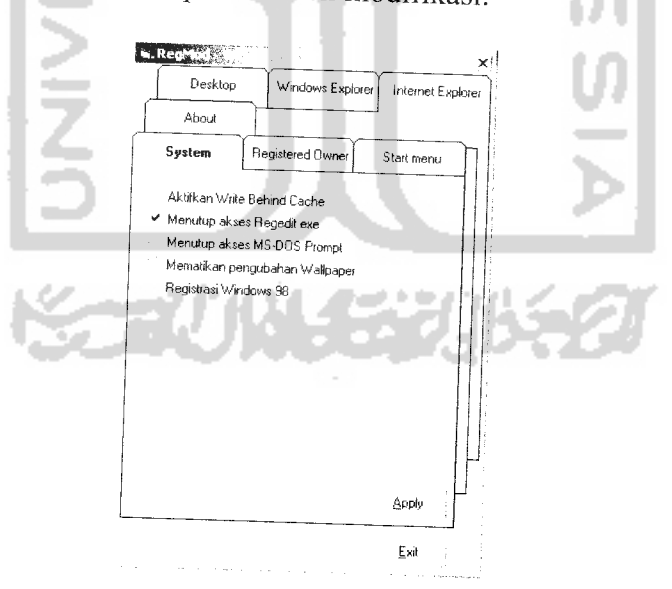

*Gambar 6.11.* Proses Modifikasi Regedit.exe